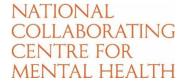

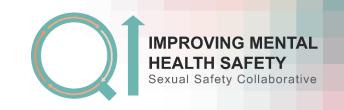

## Adding to your driver diagram

1. On your project home page, click the 'driver diagram' tab.

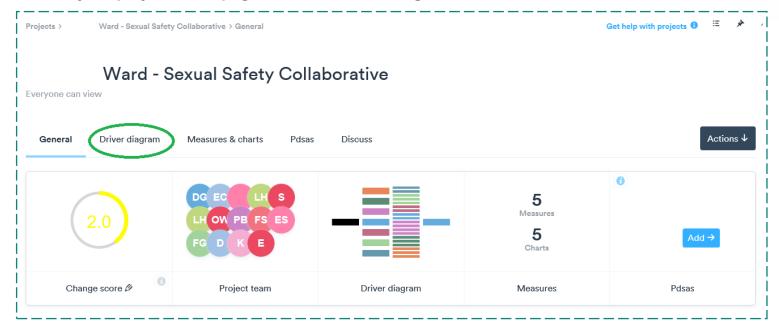

2. Your driver diagram will then be shown on the page. At the top right of the driver diagram, click 'edit'.

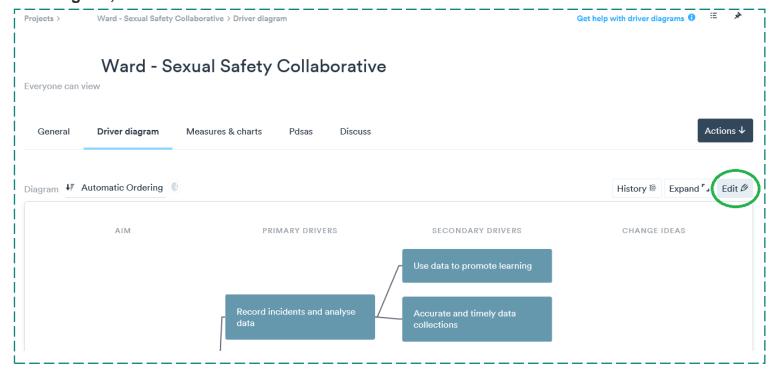

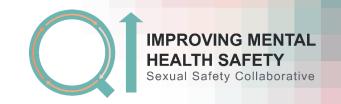

3. Plus signs will now appear next to each secondary driver. Click the + on the secondary driver you want to add a change idea to.

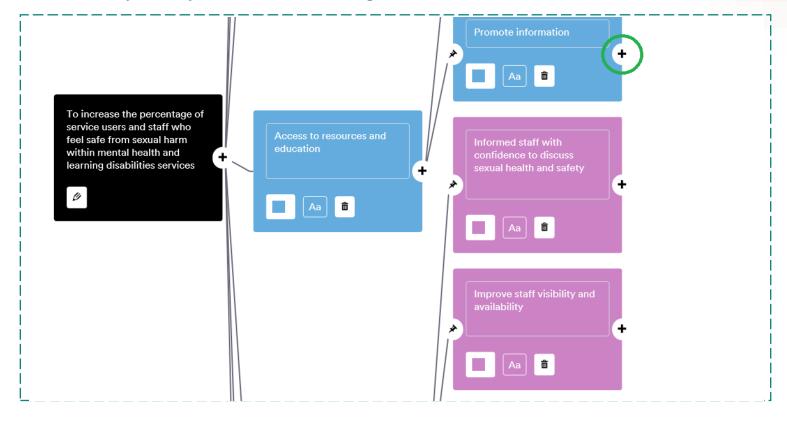

4. Insert the title of your change idea.

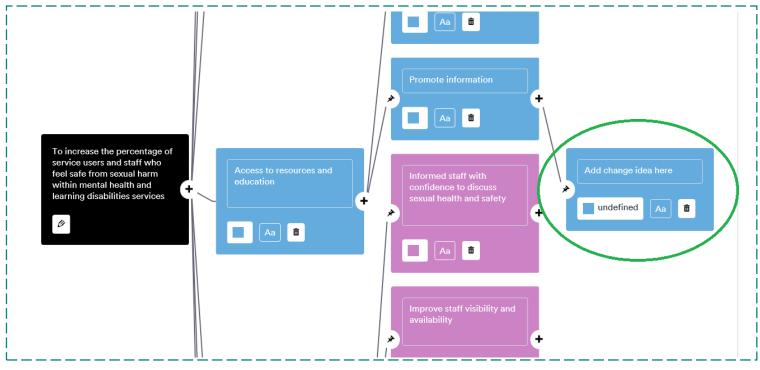

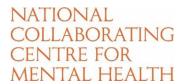

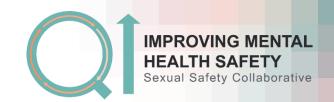

5. If you want to link the change idea to more than one secondary driver, click the pin on the change idea and the pin on the additional secondary driver you wish to link it to. If this change idea relates to only one secondary driver, continue straight to step 6.

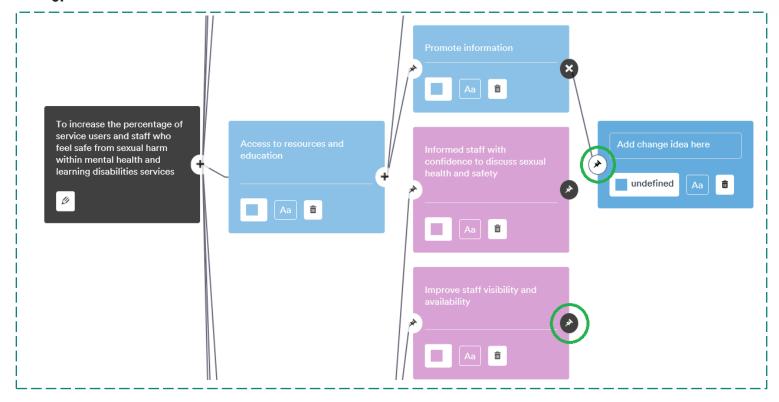

6. Scroll back to the top of the page and click 'save'.

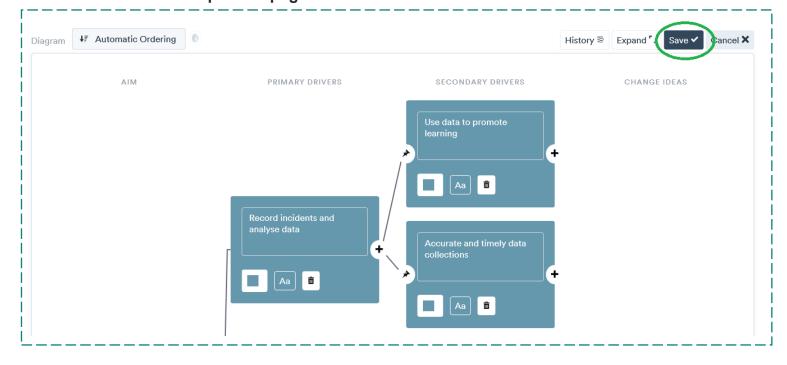

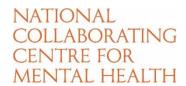

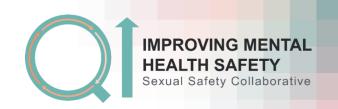

## 7. Your change idea is now saved in your driver diagram.

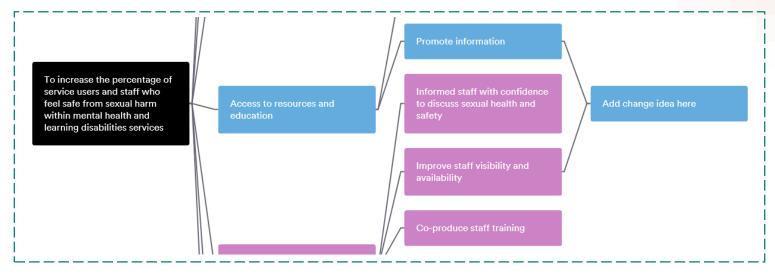